# **THE CHINESE UNIVERSITY OF HONG KONG**

# **Carbon Offsetting Encouragement Policy**

## Step-by-step Guide to Purchasing Carbon Offsets from Third Party Service Providers for Air Travel

#### **Examples:**

- A. [CLP Holdings \(CLP\)](https://www.clpcarboncredits.com/clp-carbon-credits/)
- B. [myclimate](https://www.myclimate.org/en/)

# **Example A. CLP Holdings (CLP)**

CLP offers carbon credits purchase in renewable energy projects in China or India. In India, for example, these include [wind and solar farm projects](https://www.clpcarboncredits.com/clp-renewable-energy-projects/) in Maharashtra, Tamil Nadu, Karnataka, Gujarat, Rajasthan, Madhya Pradesh and Telangana. The carbon credits are verified and issued by the Clean Development Mechanism (CDM) and the Verified Carbon Standard (VCS). The retail price for CDM-certified credits and VCS-certified credits are US\$8 per unit and US\$10 per unit respectively with a minimum order quantity of 10 credits.

Procedures:

- 1. Confirm the order information with CLP through [clpcarboncredits@clp.com.hk.](mailto:clpcarboncredits@clp.com.hk)
- 2. Sign the CLP carbon credits sale agreement with CLP.
- 3. Receive the invoice from CLP after the agreement is signed.
- 4. Bank transfer to the bank account of CLP.
- 5. Receive the carbon credit certificates issued by CLP and the registry.

## **Example B. myclimate**

myclimate is an international initiative that encourages everyone to contribute to the future through interactive and action-oriented educational programmes. myclimate also offers a variety of ways to calculate and offset individual and businesses' carbon emissions and has developed projects which promote quantifiable climate protection and greater sustainability worldwide.

Procedures:

1. Enter your flight details in the [online flight emissions calculator](https://co2.myclimate.org/en/flight_calculators/new) offered by myclimate.

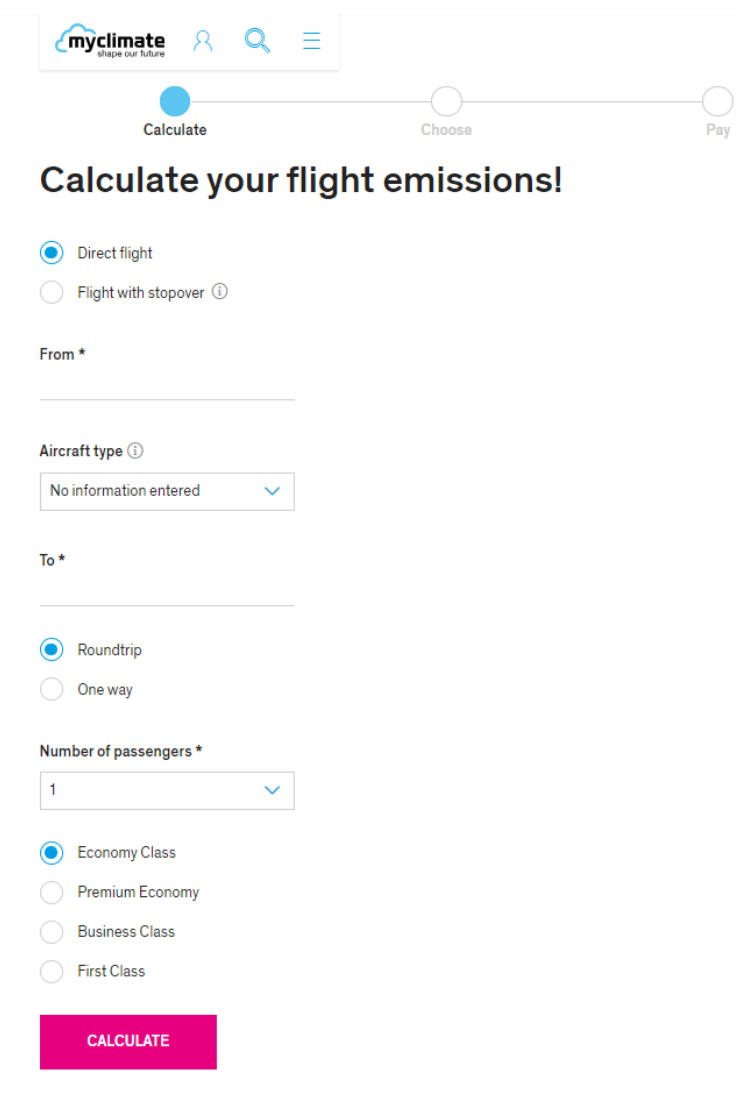

2. Your carbon emission result will be calculated and shown.

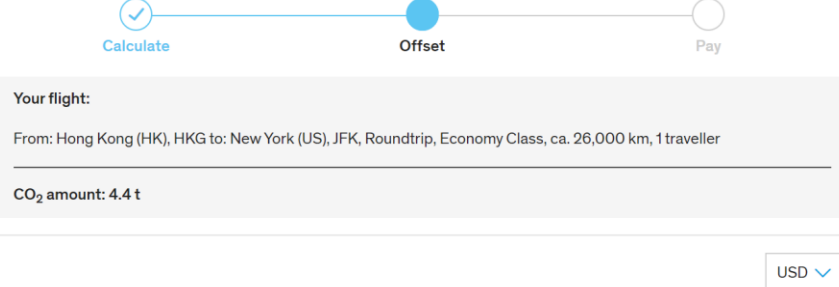

3. Select a carbon offset project you would like to support and click 'ADD TO CART' to proceed to payment.

Support international projects and sustainable development worldwide:

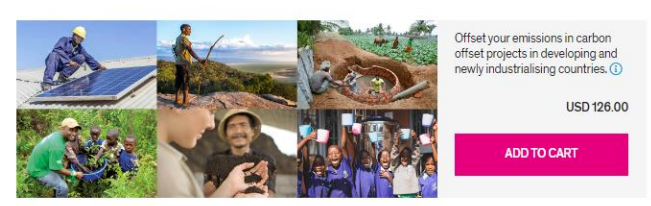

Or select a specific region or project for your compensation:

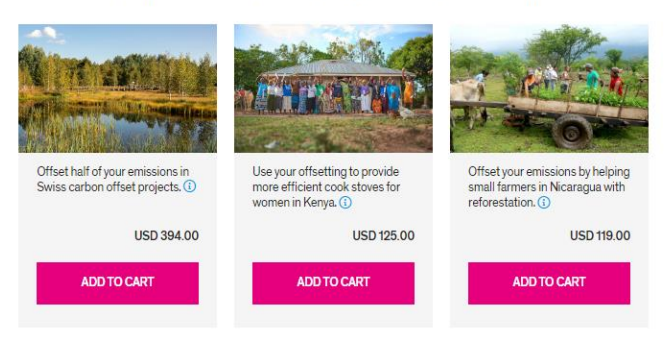

4. Checkout for the project you have selected.

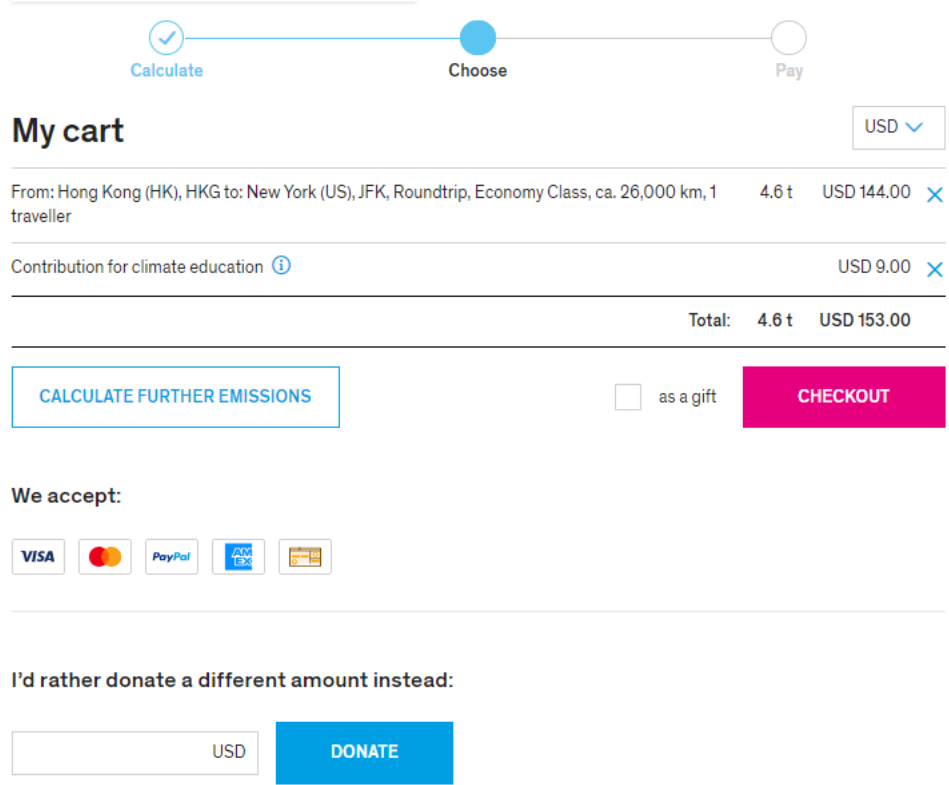

5. Fill out your personal details and complete the payment.

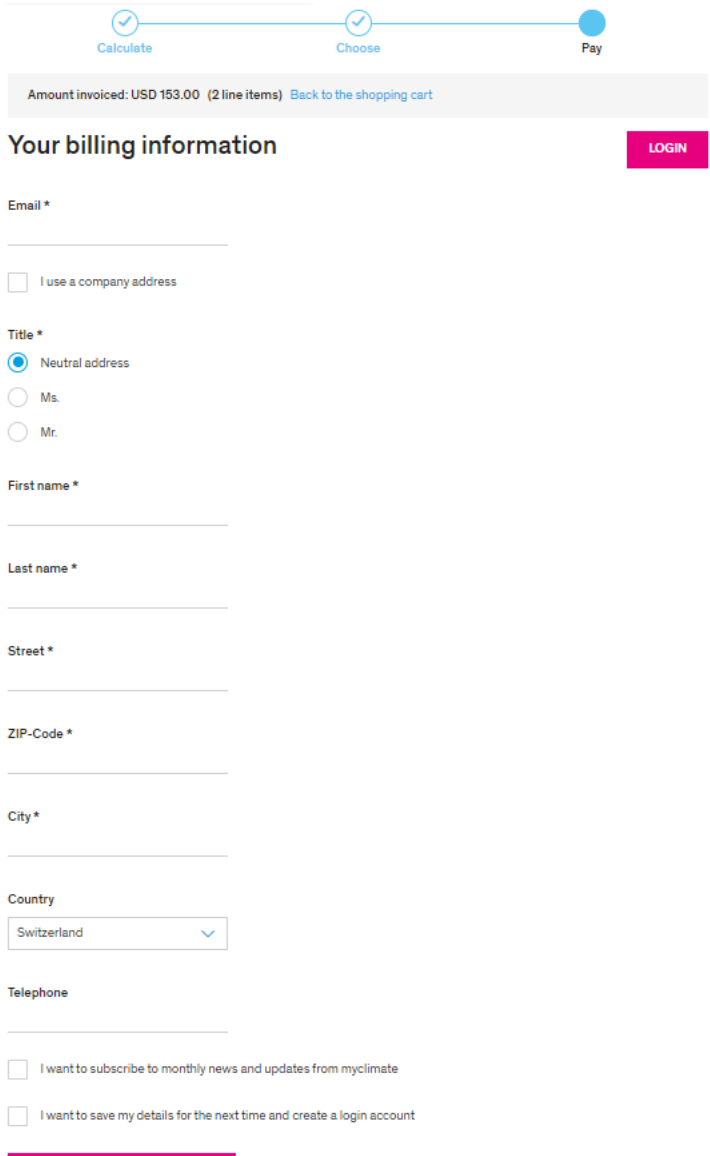

**CONTINUE TO PAYMENT**